## **HƯỚNG DẪN SỬ DỤNG ỨNG DỤNG "ĐĂNG KÝ TÀI KHOẢN TIỆN ÍCH VÀ ĐI CHỢ"**

#### **1. Đăng ký tài khoản**

*Bước 1:* Dùng trình duyệt web truy cập ứng dụng tại địa chỉ (website): [https://tienich.quan12.gov.vn](https://tienich.quan12.gov.vn/) . Tại mục "Đăng ký tài khoản", nhập thông tin họ tên, ngày sinh, phường cư trú để ứng dụng tìm kiếm thông tin; bấm nút "Đăng ký".

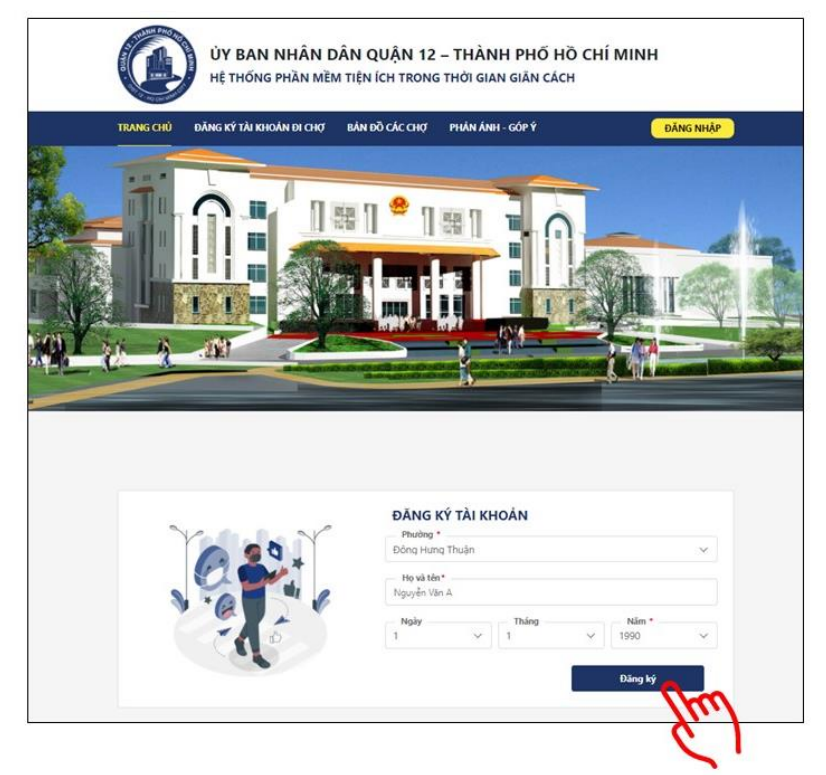

# *Bước 2: Tìm kiếm thông tin*

Trường hợp thông tin đăng ký chưa có trong dữ liệu hệ thống, ứng dụng hiển thị thông báo không tìm thấy thông tin. Nếu muốn điều chỉnh thông tin nhập ở bước 1, bấm nút "Nhập lại thông tin"; hoặc bấm nút "Đăng ký với thông tin cá nhân" để tiếp tục.

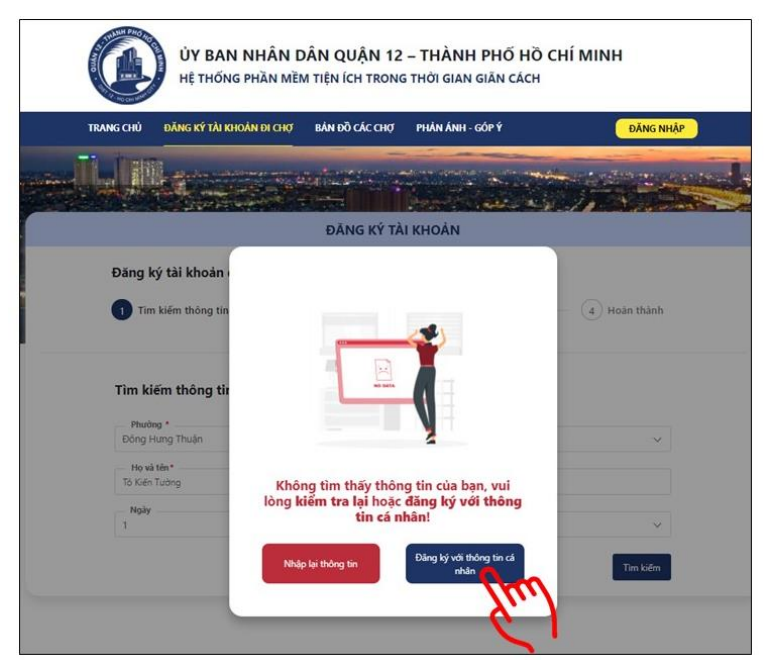

Trường hợp dữ liệu đăng ký đã có trong hệ thống, ứng dụng hiển thị danh sách người có thông tin gần giống với thông tin đã nhập. Người dùng bấm chọn thông tin khớp thông tin của mình để liên kết với dữ liệu có sẵn của phần mềm. Bấm nút "Tiếp tục".

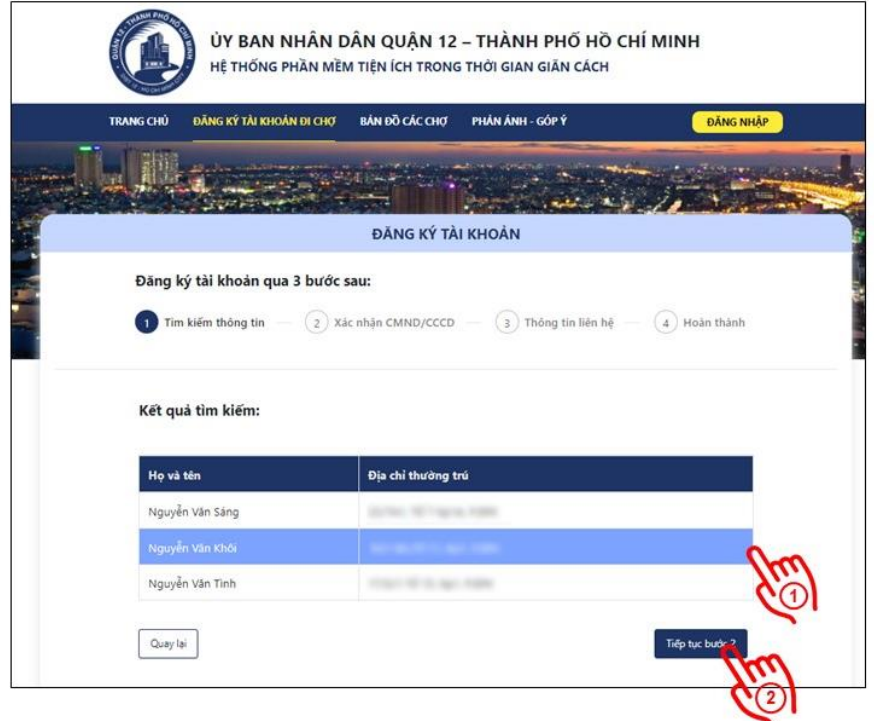

## *Bước 3: Xác nhận CMND/CCCD và địa chỉ cư trú*

Bấm vào khung "Tải mặt trước CMND/CCCD" và chụp hoặc chọn ảnh mặt trước CMND/CCCD của người dùng lưu trong thiết bị. Ứng dụng sẽ tư động nhân diện và điền thông tin họ tên, số CMND/CCCD, ngày sinh, nơi thường trú.

Để tiếp tục đăng ký, người dùng *lưu ý nhập chính xác địa chỉ cư trú hiện tại trên địa bàn Quận 12* (số nhà, tên đường, tổ, khu phố, phường, đường). Thông tin này sẽ được hệ thống xử lý để hiển thị các địa điểm đăng ký lịch đi chợ phù hợp. Bấm nút "Tiếp tục" để hoàn thành bước 3.

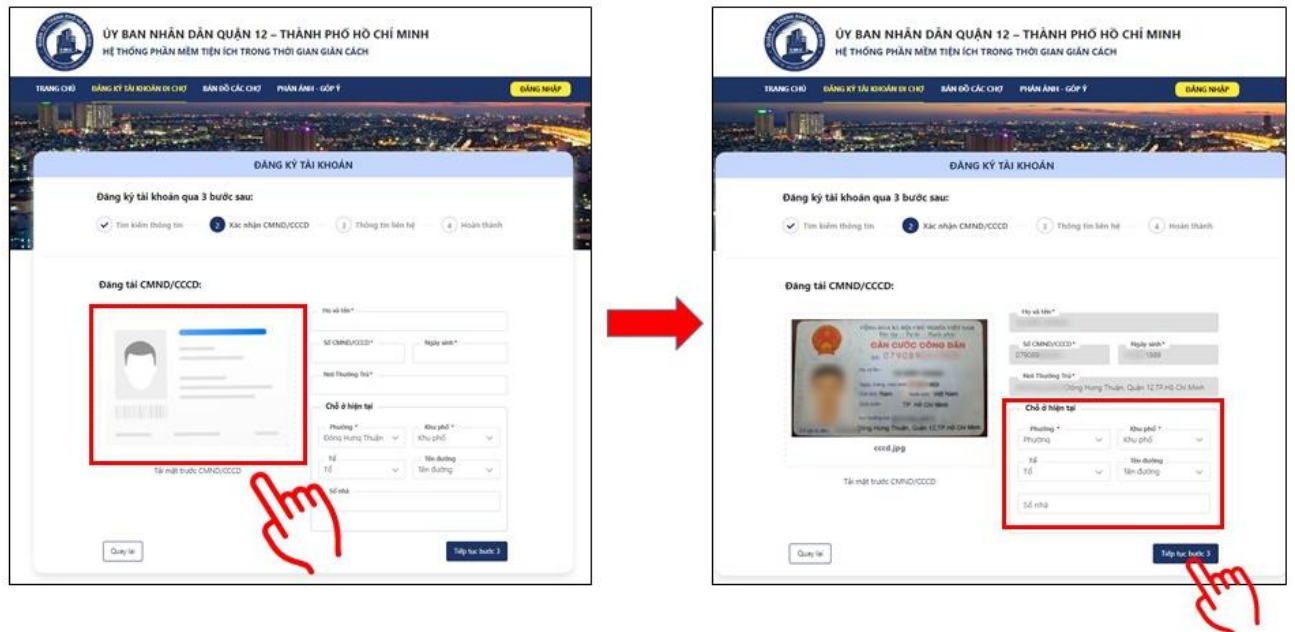

*Bước 4: Nhập thông tin liên hệ và hoàn tất quá trình đăng ký* Nhập số điện thoại và email cá nhân. Bấm nút "Gửi OTP".

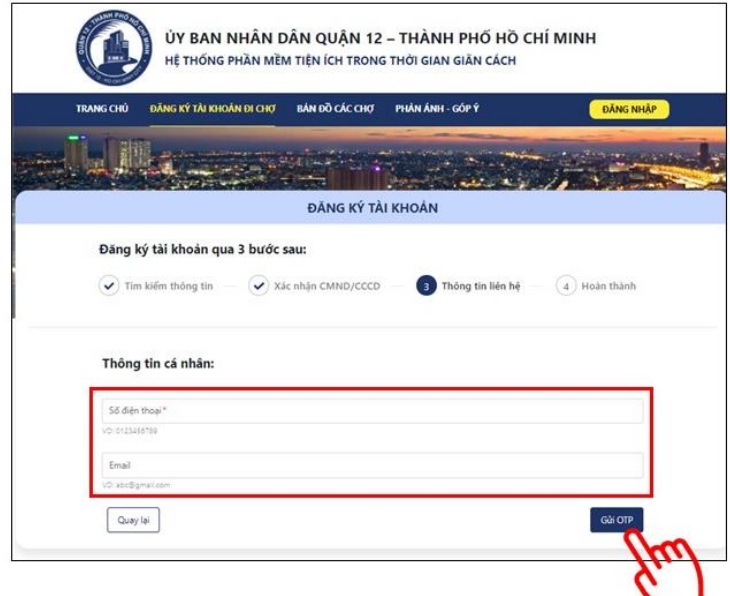

Ứng dụng sẽ gửi mã xác nhận OTP về số điện thoại hoặc email cá nhân đã nhập. Kiểm tra và nhập mã xác thực OTP. Bấm nút "Xác nhận"

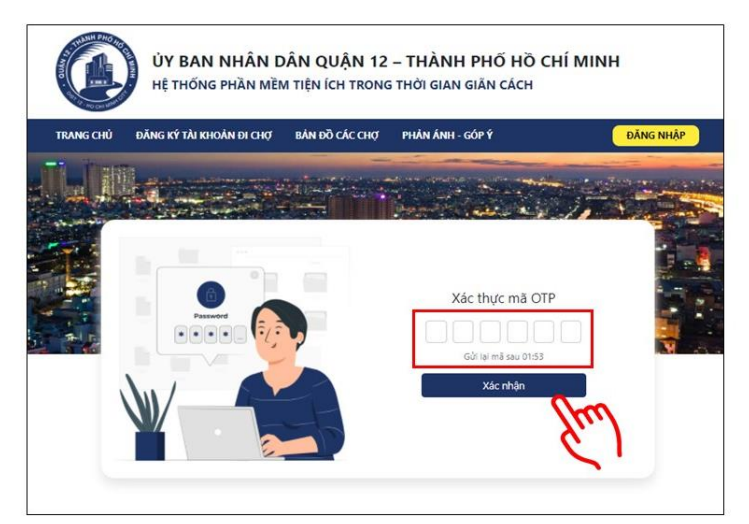

Nếu nhập đúng mã xác nhận OTP, ứng dụng hiển thị thông báo đăng ký tài khoản thành công.

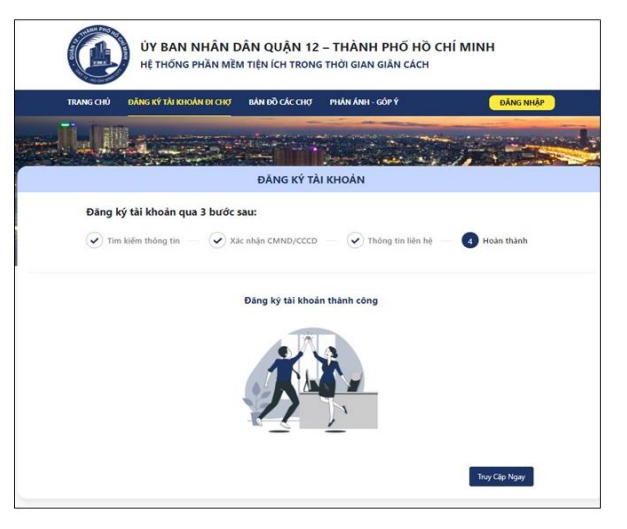

# **2. Đăng nhập tài khoản**

Tại Trang chủ, bấm nút "Đăng nhập".

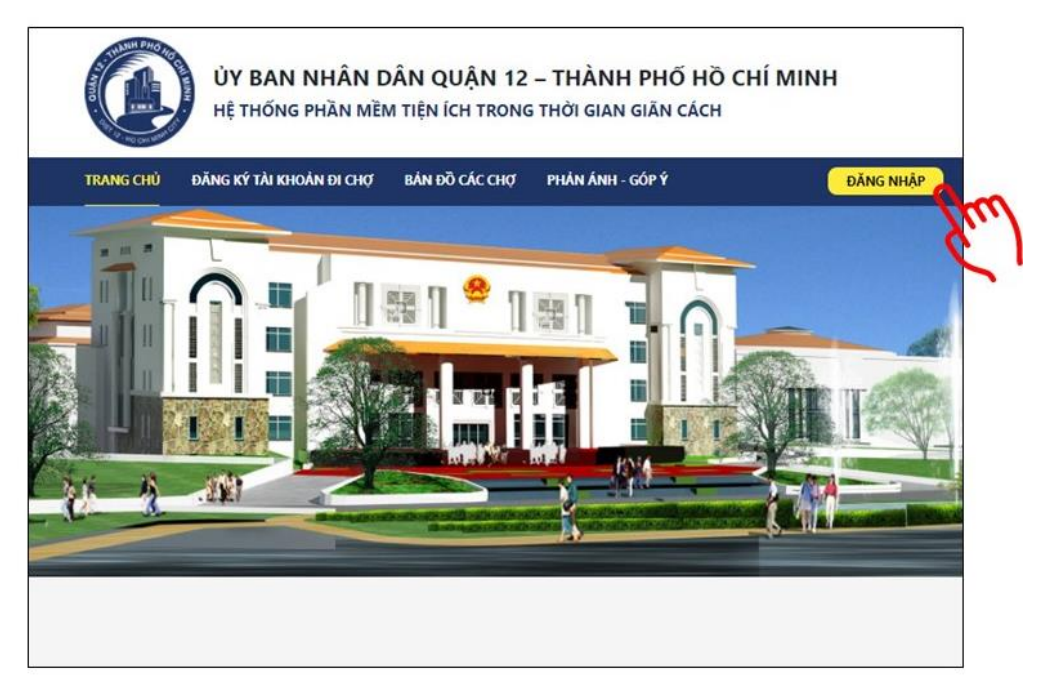

Chọn đăng nhập qua số điện thoại hoặc email. Hệ thống sẽ gửi mã xác thực OTP về điện thoại hoặc email. Điền mã OTP và bấm Xác nhận để đăng nhập.

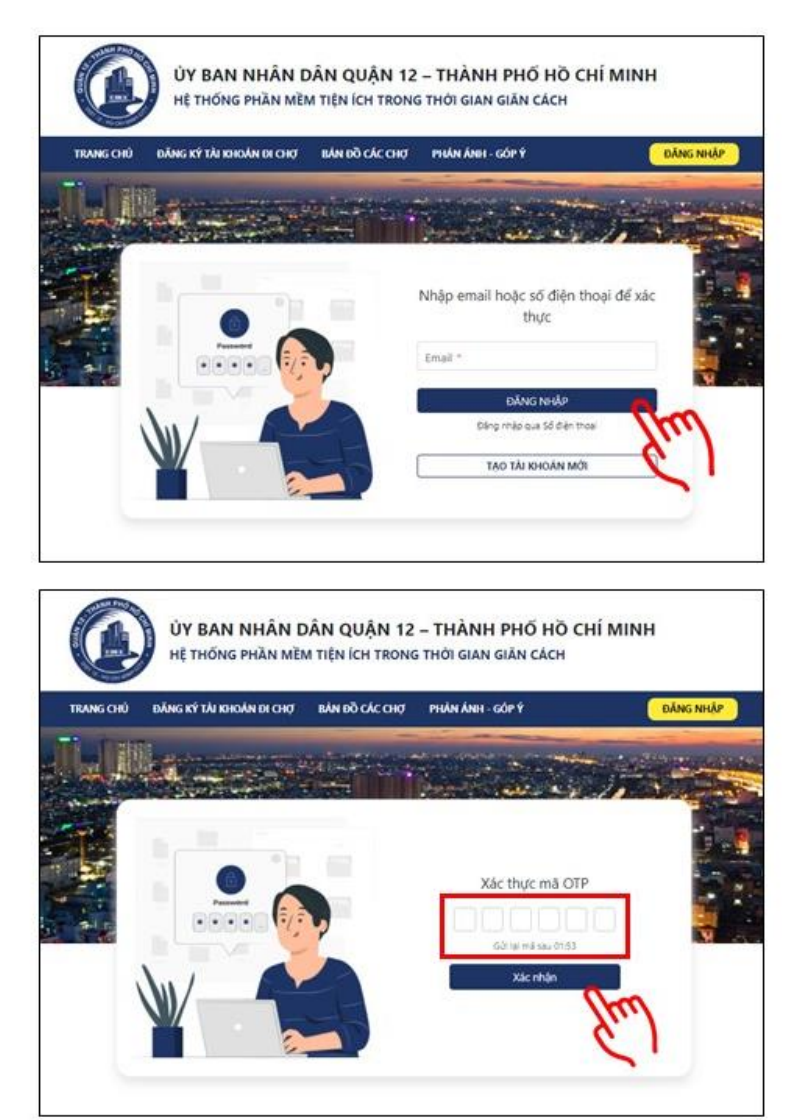

#### **3. Xem thông tin cá nhân và mã QR tài khoản đi chợ**

Sau khi đăng nhập tài khoản, có thể bấm vào mục "Thông tin cá nhân" để xem Phiếu thông tin cá nhân, các giấy tờ cá nhân đã đăng ký.

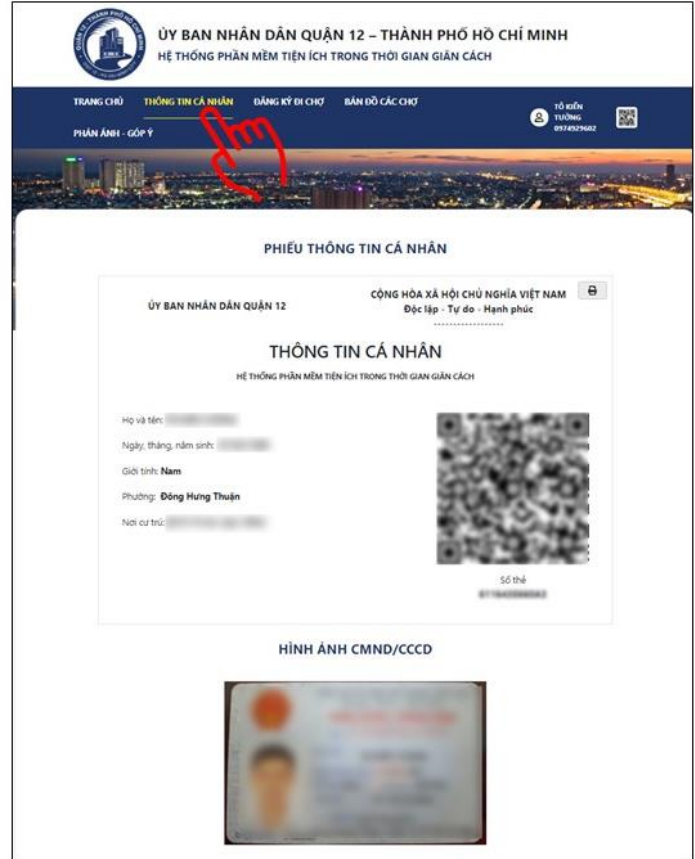

Tại trang Thông tin cá nhân, bấm vào hình mã QR để hiển thị mã QR tài khoản đi chợ. Bấm nút "Tải xuống mã QR" để lưu hình mã QR vào thiết bị (xuất trình kiểm soát viên mã QR này trước khi vào cửa hàng/chợ).

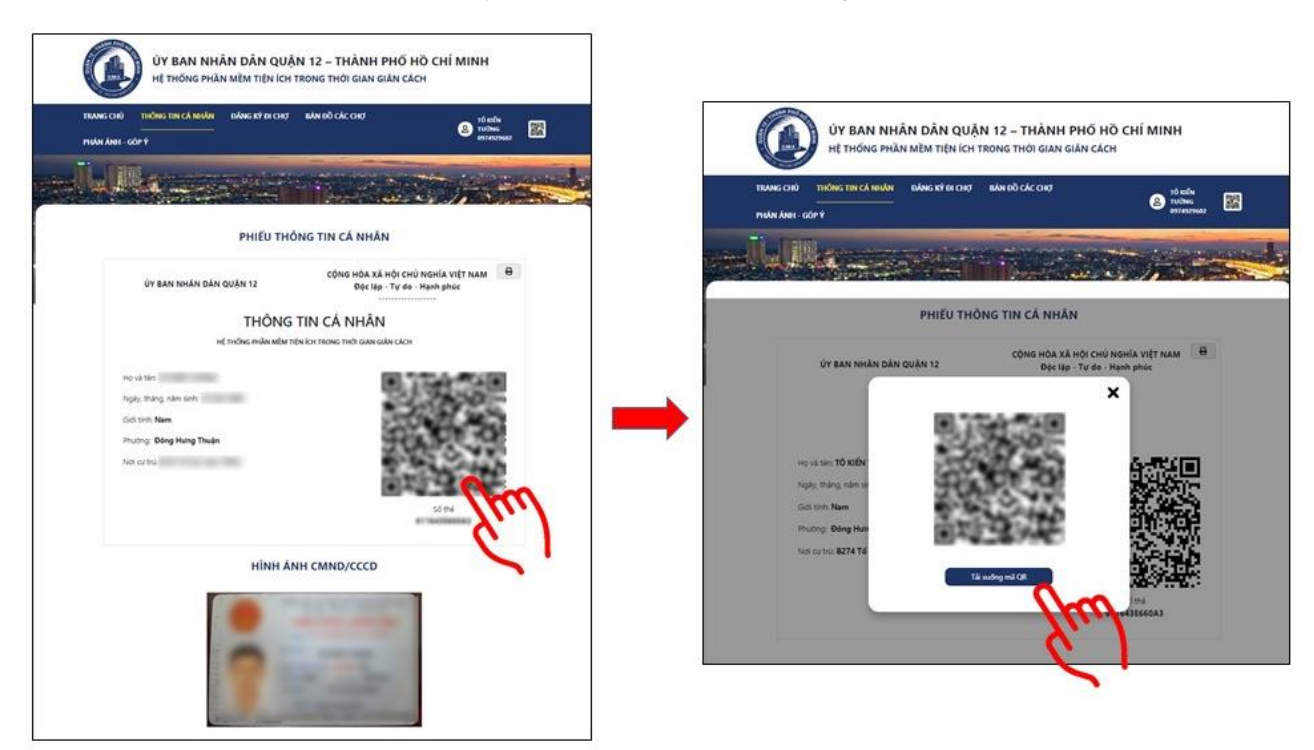

## **4. Đăng ký đi chợ**

Sau khi đăng nhập tài khoản, bấm vào mục "Đăng ký đi chợ". Ứng dụng hiển thị danh sách gợi ý các cửa hàng/chợ dựa trên địa chỉ cư trú, khung giờ gần nhất còn trống.

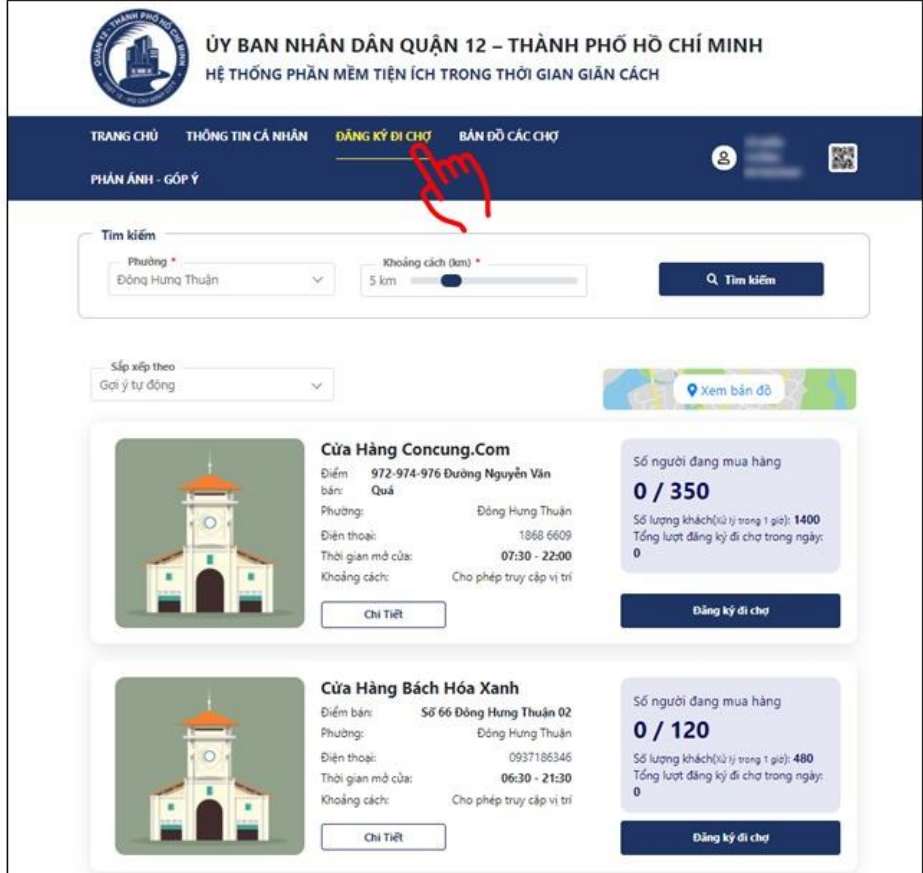

Có thể thay đổi bộ lọc tìm kiếm cửa hàng/chợ theo phường, khoảng cách và các tiêu chí sắp xếp. Bấm nút "Tìm kiếm" để ứng dụng tải lại danh sách.

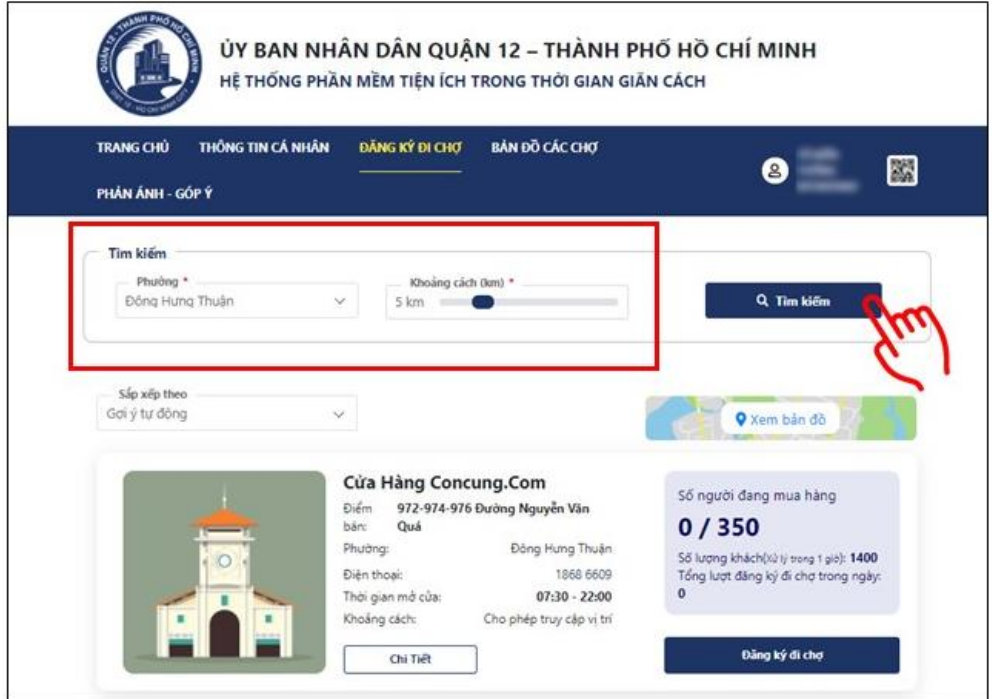

Người dùng có thể bấm vào nút "Chi tiết" của địa điểm để xem thông tin về địa điểm, số lượng người đã đăng ký đi chợ tại địa điểm theo từng giờ, hình ảnh, sản phẩm, đánh giá.

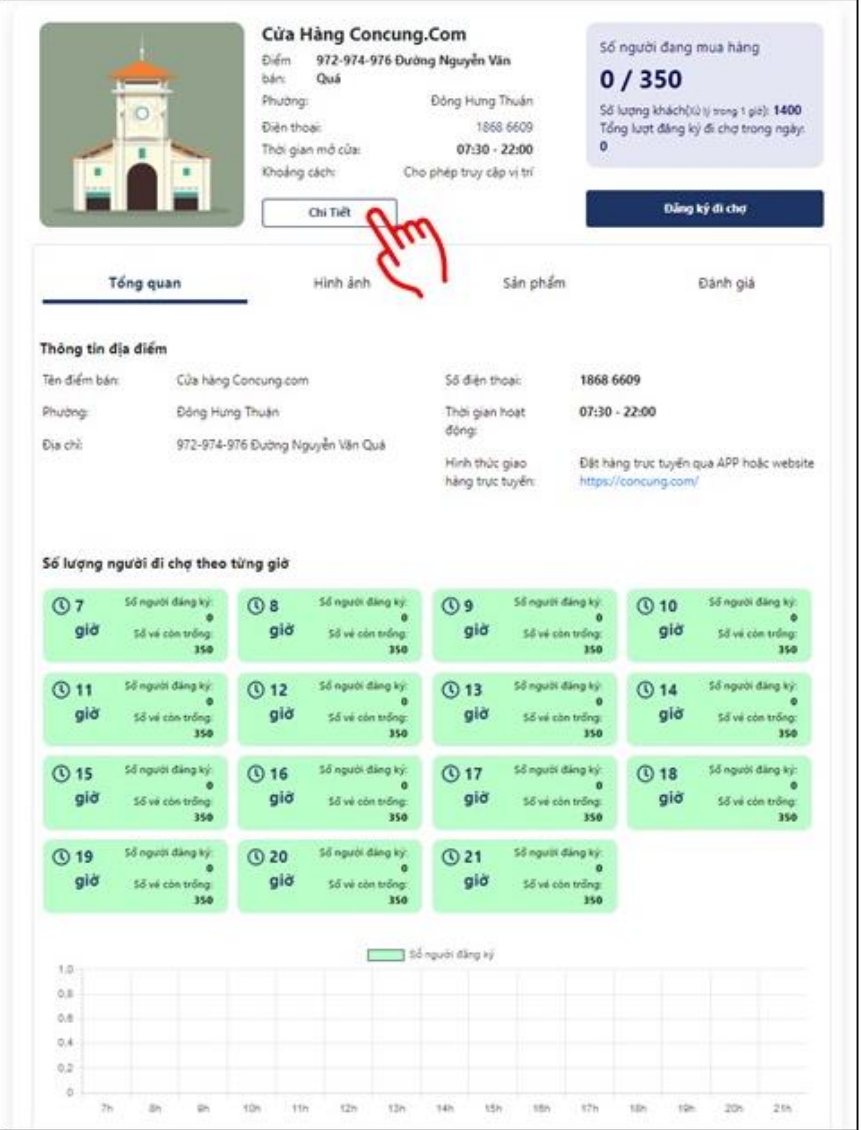

Để đăng ký đi chợ, bấm nút "Đăng ký đi chợ" và chọn khung giờ phù hợp, bấm nút "Đăng ký" để đăng ký đi chợ tại địa điểm.

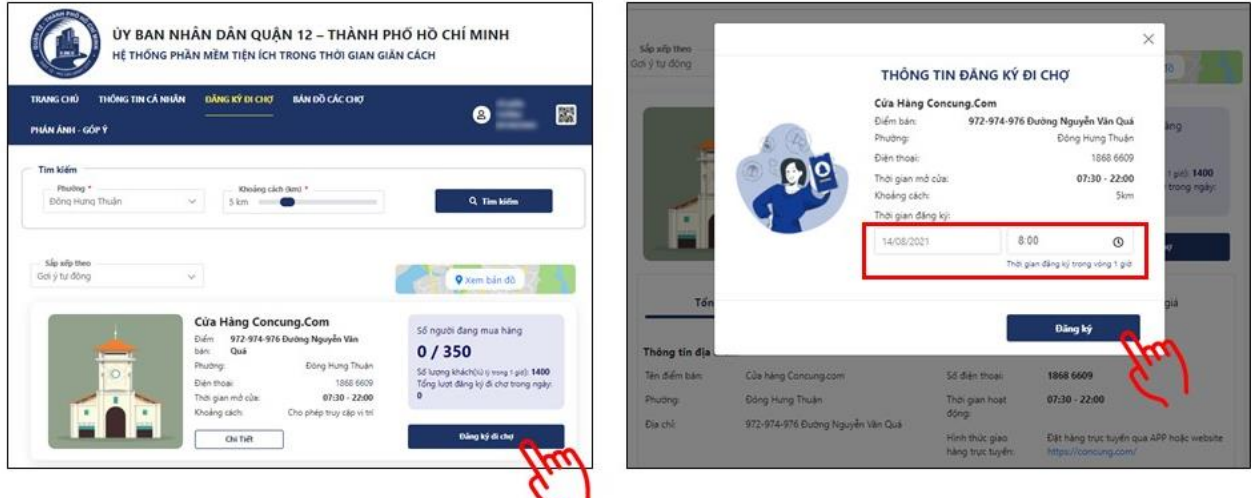

Nếu đăng ký thành công, ứng dụng hiện thông báo đăng ký đi chơ thành công.

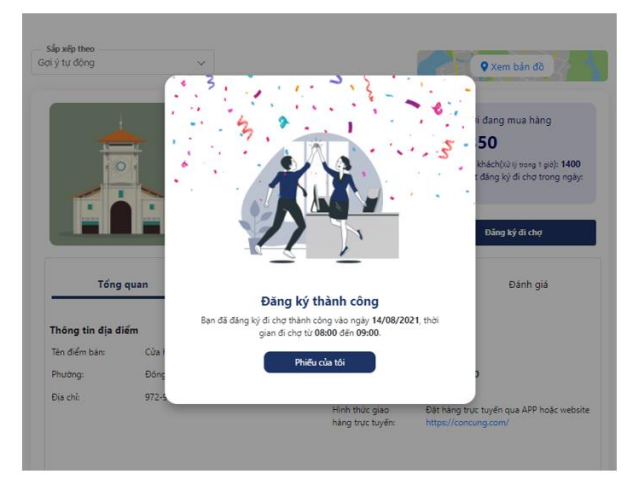

*Trường hợp đăng ký không thành công do có người khác đã sử dụng địa chỉ hộ của người dùng để đăng ký đi chợ*: Ứng dụng hiển thị thông báo lỗi, và tên người đã sử dụng địa chỉ hộ của người dùng để đăng ký đi chợ. Để báo cáo tài khoản lạ sử dụng địa chỉ hộ của người dùng để đăng ký đi chợ, bấm nút "Báo cáo tài khoản lạ".

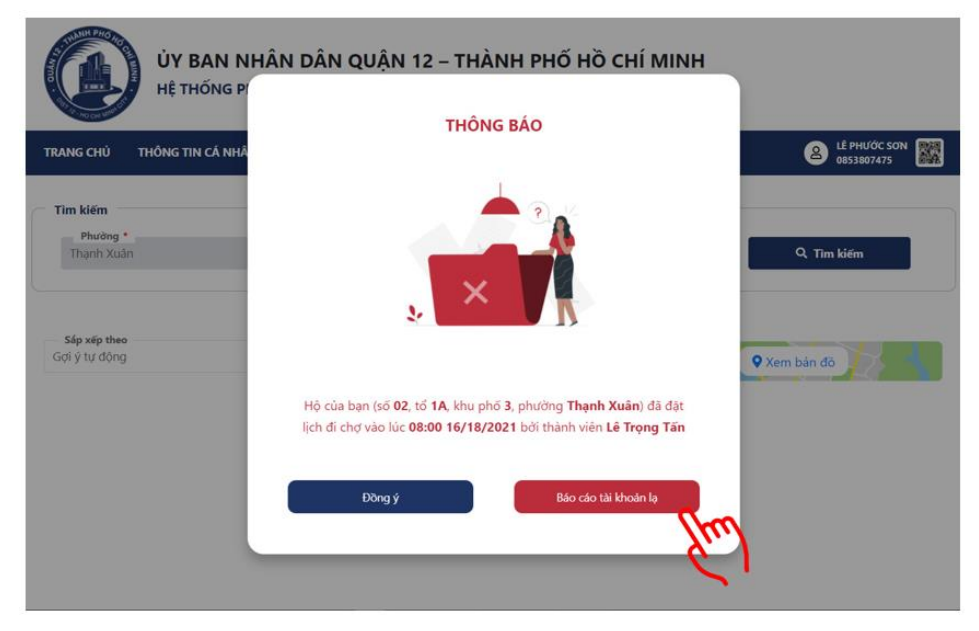

Tại cửa sổ "Báo cáo tài khoản lạ", nhập thông tin người lạ cần báo cáo, nội dung báo cáo. Bấm nút "Gửi yêu cầu". Hệ thống sẽ chuyển báo cáo của người dùng đến đơn vị chức năng xử lý.

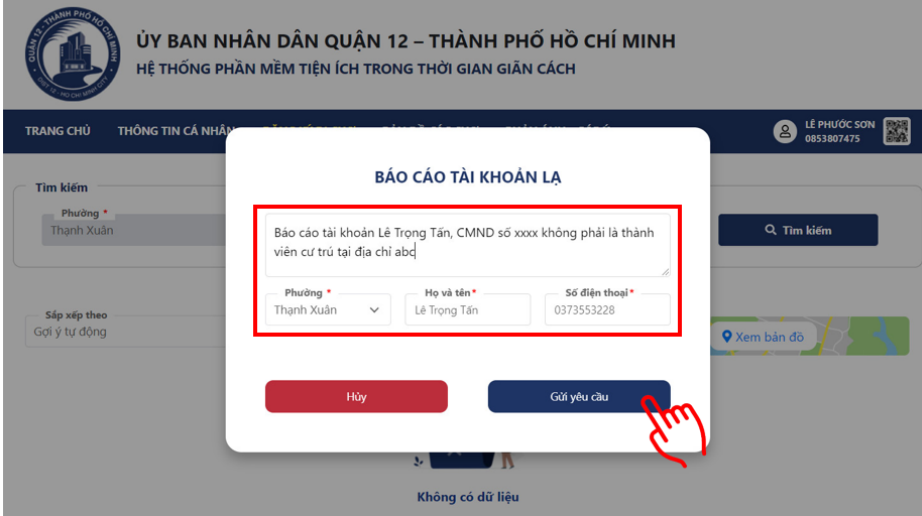

8

# **5. Kiểm tra thông tin đăng ký đi chợ**

Để kiểm tra thông tin đăng ký đi chợ, sau khi đăng nhập, bấm chuột vào tên tài khoản, chọn **Lịch đăng ký đi chợ** để xem thông tin.

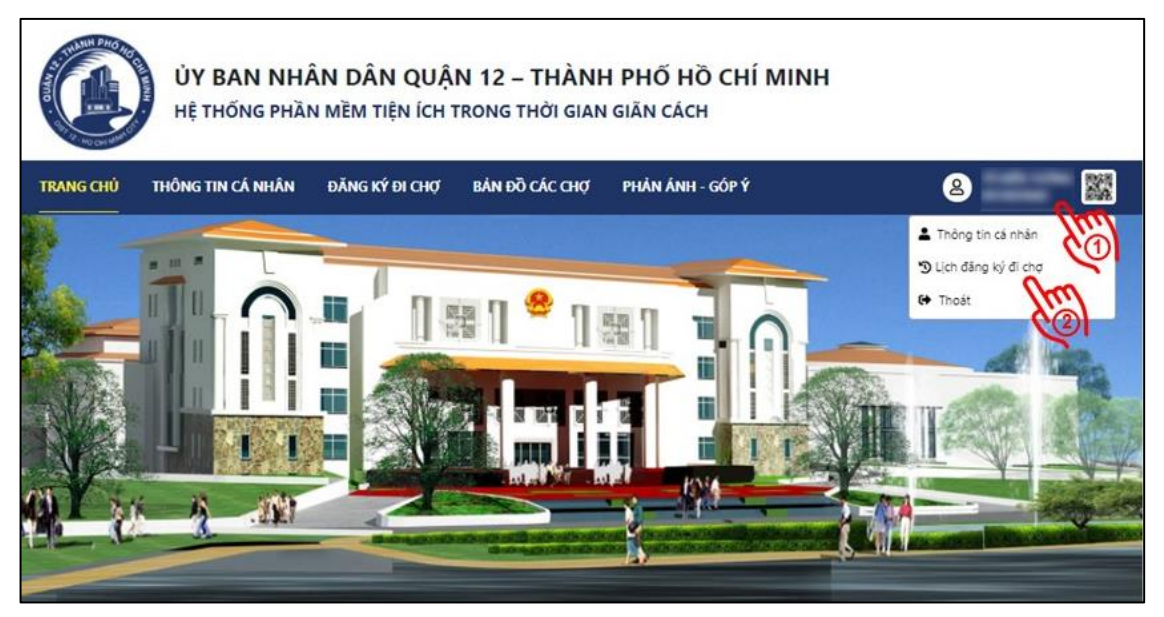

Ứng dụng hiển thị lịch sử đăng ký đi chợ, lịch sử quét mã QR để ra vào các địa điểm.

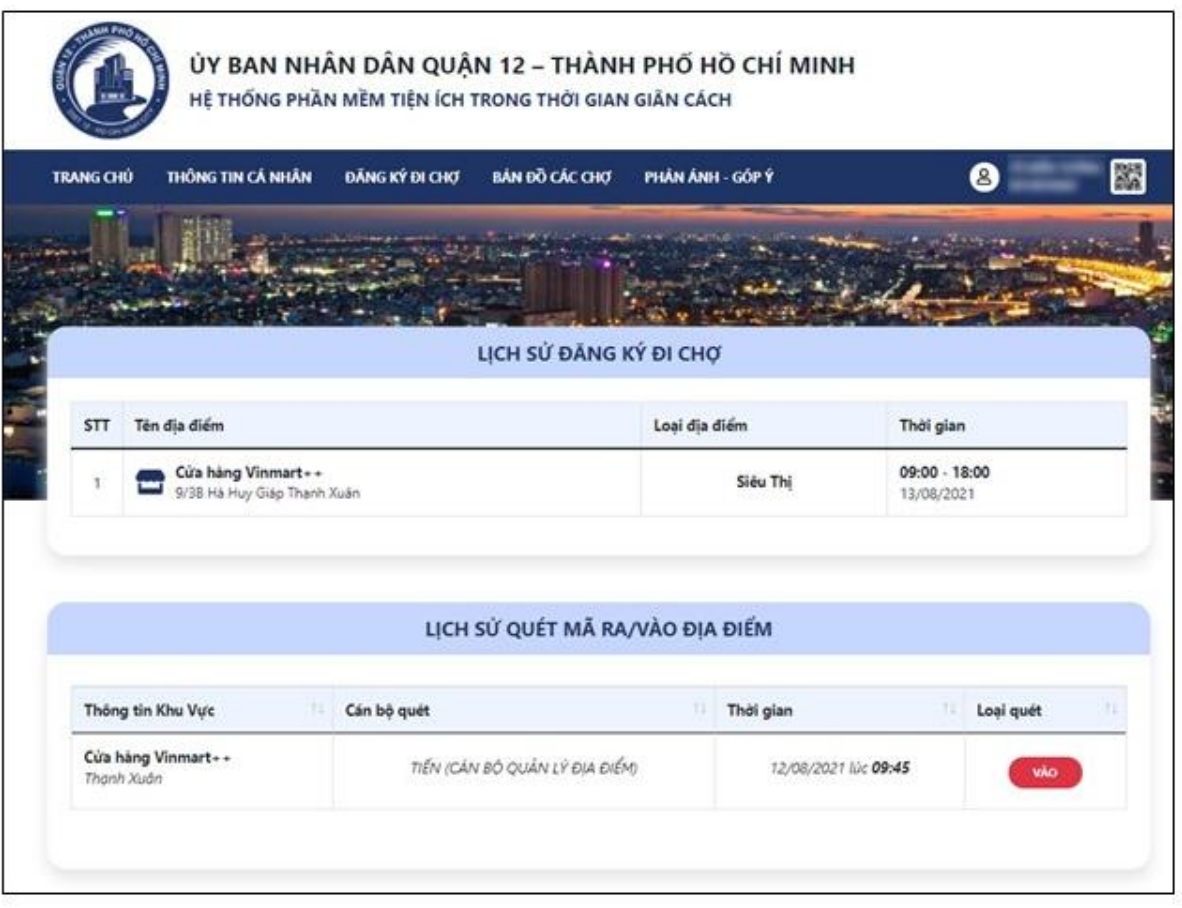